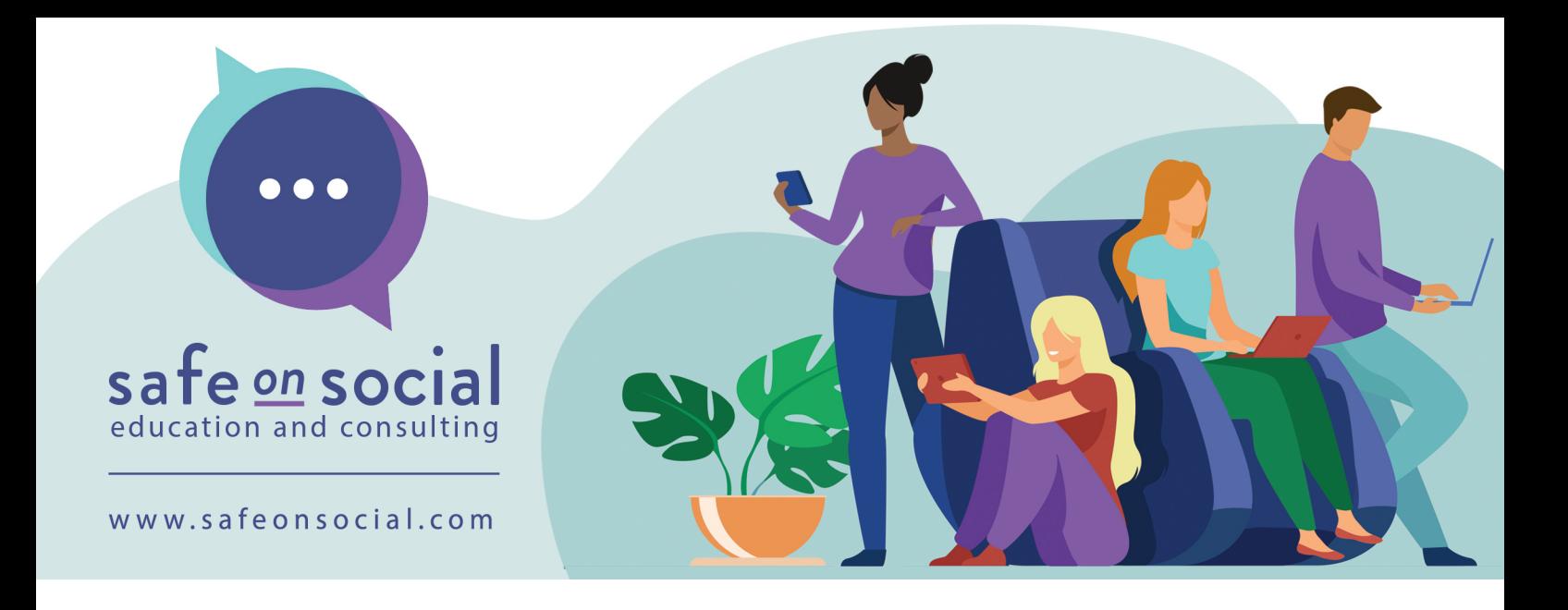

# How To Secure Your Child's iPad & Android Device

When it comes to getting their first device for school, there can be huge positives for your child, ranging from helpful educational apps and games that can support learning to providing your child with a new creative channel.

However, as a parent, it's your responsibility to ensure these iPad or Android devices are secure and set up safely.

Setting up a child's device is important for several reasons. Firstly, it helps to ensure the safety and security of the child while they are using the device. This can include setting up parental controls to restrict access to inappropriate content, limiting screen time, and monitoring online activity. Secondly, setting up the device can also help to teach children responsible device usage and good digital habits. Overall, setting up a child's iPad can play an important role in ensuring that they have a positive and safe experience while using the device.

Please also remember, the school's firewall and security does not come home with your child, so you need to ensure that it is secure when it is connected to your WIFI at home (and at the grandparent's).

Here are our top tip for iPad and Android devices:

#### **iPad**

To ensure your child's iPad is set up correctly please make sure you first access and start this process through your Apple ID account.

Create a new Apple ID: Create a new one specifically for the child's device. You can do this by first creating a Family account from your iPhone, iPad, iPod touch or Mac.

- On your iPhone, iPad or iPod touch
- Go to Settings.
- Tap your name.
- Tap Family Sharing, then tap Set Up Your Family.

If your child doesn't have an Apple ID now is the time to create one. Tap Create an Account for a Child. Tap Create Child Account, then tap Continue.

Enter the child's name and date of birth. Make sure you enter the correct date of birth - you can't change it later.

Make sure to use a secure password and enable two-factor authentication. Please do not use your child's school email address or one related to your employment.

Once created, you'll then be able to go on the child's device and follow these instructions to restrict access to certain apps, websites, and features, including 18+ content and bad language. Restrict TikTok and other social media apps if your child is under 13yrs.

#### **Screen Time**

Set up Screen Time: Screen Time is a feature that lets you control and monitors the amount of time your child spends on the iPad.

On their device > Go to Settings and tap Screen Time. Tap Turn on Screen Time, then tap it again. Choose "This is My [Device]" or "This is My Child's [Device]".

If you're setting up Screen Time on your child's device, follow the prompts until you get to Screen Time Passcode and enter a passcode (\*Make sure you choose a passcode that's different from the passcode you use to unlock your device)

Re-enter the passcode to confirm.

After you've confirmed your passcode you'll be asked to enter your Apple ID and password. (\*This can be used to reset your Screen Time passcode if you forget it)

Do not 100% rely on this feature and make it a rule from day one that they are not allowed to have devices in the bedroom. Instead, set a 20 min time limit for use after they have completed their homework, for example.

#### **Set Content & Privacy Restrictions**

Tap Content & Privacy Restrictions and turn on In this section, this is also where you can set age-related restrictions for content in apps, books, TV shows and films.

Enable "Ask to Buy": This feature will require your approval before the child purchases in the App Store.

To turn it on: Go to "Settings" 1. iTunes & App Store 2. Apple ID 3. Family Sharing 4. Ask to Buy

Enable "Find Me": This feature will allow you to locate the child's device if it's lost or stolen. Go to "Settings"

1. iCloud 2. Find My, and make sure it's turned on. Disable Siri: If you don't want your child to have access to Siri, you can disable it in "Settings" Siri & Search We suggest this for kids in primary school and another reason to keep the device out of the bedroom.

Install parental control app: Several third-party apps are available that provide additional parental controls, such as filtering websites and monitoring app usage.

- Qustodio: Offers a range of features such as content filtering, time limits, and activity reporting.
- Net Nanny: Provides comprehensive filtering options, time scheduling and real-time alerts.
- Norton Family Premier: Offers real-time monitoring, location tracking, and set time limits on device usage.
- Kaspersky Safe Kids: Offers location tracking, screen time management, and app control features.
- Bark: Monitors texts, emails, and social media for potential risks such as cyberbullying, sexting, and more.

These apps are considered the best as they offer a combination of effective filtering and monitoring features and ease of use and reliability. The best choice may depend on specific parental needs and the type of devices the children use.

### **Android Device Setup Instructions**

Create a Google Account for your child: If your child doesn't have a Google Account, create one for them using your own email address. This will allow you to manage their device and monitor their activity.

Set a screen lock: Go to Settings > Security > Screen lock, and choose a secure screen lock such as a PIN or password to prevent unauthorized access to the device.

Install a parental control app: Choose a parental control app such as:

- Family Link
- Qustodio
- Norton Family

And then download it from the Google Play Store. Follow the setup instructions to link the app to your child's device.

Enable Google Play Protect: Go to Settings > Google > Security, and toggle on "Scan device for security threats". Google Play Protect will now automatically scan apps for malware and alert you to any potentially harmful apps before they are installed.

Approve apps: Go to the parental control app you installed and approve any apps your child wants to download. You can also set a maximum app download limit.

Enable SafeSearch: In the parental control app, enable the SafeSearch feature to help filter out explicit or adult content in search results.

Manage app permissions: Go to Settings > Apps & notifications > App permissions, and review the permissions requested by each app. Restrict access to sensitive information such as contacts, location, and camera.

Set usage limits: Use the parental control app to set usage limits for the device, including setting specific

times of the day when the device can be used.

Choose age-appropriate content: Use the Google Play Store to find and download educational and ageappropriate apps and games that are designed for children.

In summary it's important to educate your child and explain the importance of device security and safe internet usage and encourage them to let you know if anything concerns them.

Most importantly, have these conversations regularly. It's essential to have open and honest discussions ongoing with your child about responsible device usage and the importance of privacy. Make sure they understand the rules and consequences and that it is best to speak up if they see something that upsets them, and you will help without judgment.

\*Please note these instructions are valid as of the published date. Older versions of iPad or software that has not yet been updated may have slight variations to the steps above.

## **www.safeonsocial.com**

No part of this e-book/cheat sheet or its associated modules may be reproduced or transmitted by any person or entity in any for by any means, electronic or otherwise including photocopying, recording or scanning or by any information storage without prior permission from Safe on Social Media Pty Ltd other than the licensor who is licensed to use this information in newsletters and in print and has been granted permission from the publisher under an annual license. The publisher, authors, licensee, licensor and their respective employees or agents will not accept responsibility for injuries or damage, physical or emotional occasioned to any person as a result of a social media use or any other activities described in this e-book/cheat sheet. very attempt has been made to ensure that the information in this e-book/cheat sheet is accurate, it is the nature of social media to be constantly changing. Therefore, Safe on Social Media Pty Ltd gives no guarantees and accepts no responsibility to the completeness or accuracy of the contents of this guide.